# **LivePremier™ Simulator QUICK START GUIDE**

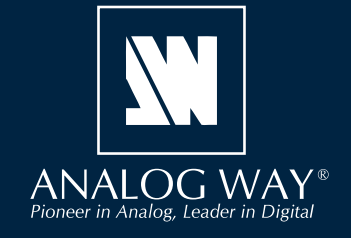

Thank you for choosing **Analog Way** and **LivePremier™ Simulator**. By following these simple steps, you will be able to simulate and use the Web RCS of any LivePremier™ unit within minutes.

# **SYSTEM REQUIREMENTS**

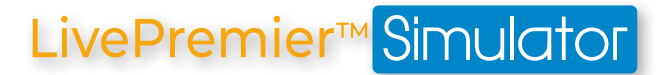

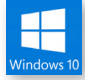

**Windows:** Microsoft® Windows® 10 or above, 200 MB of available hard-disk space for installation Screen resolution: 1920x1080 minimum.

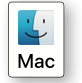

**Mac OS:** Mac OS X v10.10 or above, 200 MB of available hard-disk space for installation. Screen resolution: 1920x1080 minimum.

## **OVERVIEW**

**LivePremier™ Simulator** allows you to simulate any **LivePremier™** series multi-screen live presentation system on your PC or Mac. Launch the integrated Web-based graphic user interface (Web RCS), interact with the virtual device to design and prepare a show on the road as you would with a real device.

You can then export the show to a USB drive and import it straight into your Aquilon image processor (firmware versions must match). Configurations exported from real devices can also be imported to a **LivePremier™ Simulator** session with similar resources (inputs, outputs, VPUs, etc.).

For more information, please refer to the **LivePremier™ User Manual** or contact Analog Way Technical Support.

# **QUICK INSTALL & SETUP**

Go to **www.analogway.com** to find the latest version of the **LivePremier™ Simulator** installer.

#### **• Installing LivePremier™ Simulator on Windows**

Download the latest version of the **LivePremier™ Simulator** installer for Windows (the file name is **LivePremier™\_Simulator\_<version>.exe**). Double-click this file to start installing **LivePremier™ Simulator**. A shortcut to **LivePremier™ Simulator** can be automatically created on the desktop during the installation.

#### **• Installing LivePremier™ Simulator on Mac OS X**

Download the latest version of the **LivePremier™ Simulator** installer for Mac (the file name is LivePremier<sup>™</sup> Simulator <version>.dmg). Double-click this file to show its contents then drag and drop the **LivePremier™ Simulator** application into */Applications* to start the installation.

A shortcut to **LivePremier™ Simulator** is automatically created on the dock during the installation.

#### **• Repairing / Upgrading LivePremier™ Simulator**

Upgrade **LivePremier™ Simulator** by following the same procedure as a normal installation. When reinstalling or upgrading **LivePremier™ Simulator**, existing sessions are saved.

# **USE THE LIVEPREMIER™ SIMULATOR**

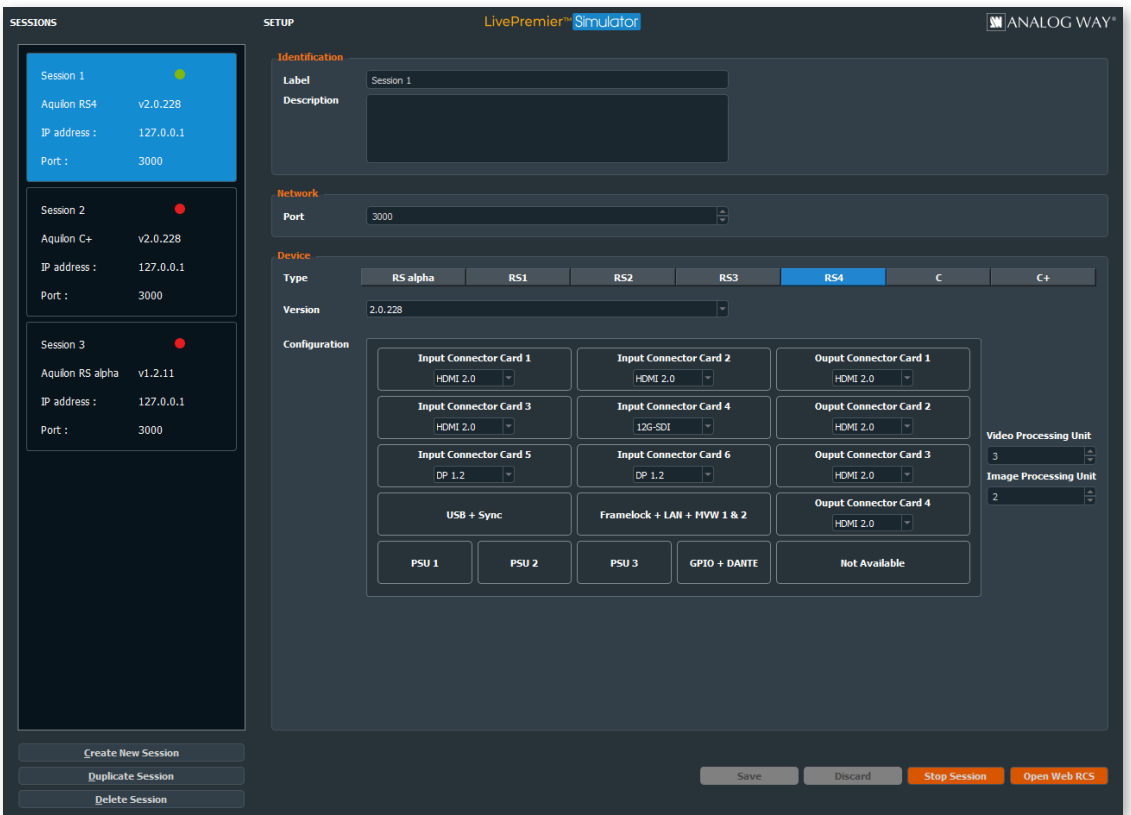

Configure any LivePremier™ device with the simulator and save it in a session. The **LivePremier™ Simulator** is able to manage multiple sessions with different device configurations.

- Note: Only one session can be run at a time.
	- It is not possible to update a firmware version in a simulation session.

#### **• Create a session - Configure a LivePremier™ unit**

- 1. Run **LivePremier™ Simulator**.
- 2. Click **Create New Session.**
- 3. Set the configuration for the session:
- **Label:** Enter a label for this session.
- **Description:** Enter details for this session.
- **Port:** Change the port number if needed (**3000** by default).
- **Type:** Select the LivePremier™ device to simulate.
- **Version:** Select the firmware version of the LivePremier™ device.
- **Configuration:** Select the input / output cards types (and the VPUs and IPUs for C and C+ units).
- 4. Click **Save** to save the selected session.
- 5. Click **Start Session** to simulate the selected session.
- 6. Click **Open Web RCS** to open the session in the default web browser.
- It is also possible to enter the IP address in a web browser to open the session (**127.0.0.1:3000** by default).

After starting a session, it may take some time to be running and ready. Refresh the web page if needed.

For more details on the Web RCS, please refer to the LivePremier™ User Manual.

#### **• Stop a session - Save a show configuration**

Note: It is important to stop a session to save the changes made in the simulation sessions.

When a session is opened in the **LivePremier™ Simulator**, click **Stop Session** to close the session and save the changes made during this session.

#### **• Start an existing session**

Sessions are saved in the computer storage. When closing and restarting the **LivePremier™ Simulator**, it is possible to start an existing session.

#### 1. Run **LivePremier™ Simulator**.

- 2. Click a session in the left panel.
- 3. Click **Start Session** to simulate the selected session.
- 4. Click **Open Web RCS** to open the session in the default web browser.

#### **• Duplicate a session**

- 1. Run **LivePremier™ Simulator.**
- 2. Click a session in the left panel.
- 3. Click **Duplicate Session** to create a new session with the same parameters.

#### **• Delete a session**

Note: This cannot be undone and all configurations, images and shows related to the session will be lost.

- 1. Run **LivePremier™ Simulator**.
- 2. Click a session in the left panel.
- 3. Click **Delete Session** to delete the selected session.

### **PASSWORD PROTECTION**

It is possible to enable password protection for the Web RCS in **Dashboard** > Security. The default password is **11:22:33:44:55:66** when using the **LivePremier™ Simulator**.

**Caution: If lost, the password cannot be reset to default when using the LivePremier™ Simulator.**

### **STILL IMAGES IN THE WEB RCS**

Still images features are fully supported by **LivePremier™ Simulator**, they work as if using a real device.

#### **• Transfer still images from a computer to the simulated device**

- 1. Open the Web RCS and go to **Library**.
- 2. On the computer file browser, select one or multiple images (or a folder).
- 3. Drag and drop the selection in the **Drop images or folder of images** block.
- Or click the block to open the file explorer and select image files to transfer.
- 4. Click **Upload Images**.

The selected images are imported in the Library and can be loaded as image presets.

Note: - The image Library is saved in the session of the **LivePremier™ Simulator**.

- The entire image Library is copied when the session is duplicated in the **LivePremier™ Simulator**.

# **INPUT FORMATS IN THE WEB RCS**

The **LivePremier™ Simulator** can set two predefined formats for inputs: *UHDTV 2160p 60Hz (3840x2160)* and *HDTV 1080p 60Hz (1920x1080)*.

- 1. Open the Web RCS and go to **Preconfig > Inputs**.
- 2. Set the input to capacity 1 to set the input format to HDTV 1080p.

Or set the input to capacity 2 to set the input format to UHDTV 2160p.

# **EXPORT / IMPORT WEB RCS CONFIGURATION**

#### **•Export a simulated device configuration**

It is possible to export a configuration from a simulated device.

1. In the top bar of the Webc RCS, click , then **Save / Load**.

- 2. In the **Save** panel, select the current configuration.
- 3. In the filters, select the settings to export.

4. Click **Export**.

The configuration file is downloaded to the computer.

Note: the still image Library (image files) and all image parameters can be included in the configuration file using the filters.

#### **•Import a simulated device configuration**

It is possible to import a configuration created with **LivePremier™ Simulator** to a real LivePremier™ device.

- 1. In the top bar of the Web RCS, click , then **Save / Load**.
- 2. In the **Load** panel, click **Upload file** and select the configuration file to import.

Or drag and drop the configuration file from the computer file explorer to the **Upload file** area.

The configuration is extracted and conflicting settings are grayed out in the filters (version incompatibility, obsolete information, device logs, etc.).

- 3. In the filters, select the settings to import.
- 4. Select how to merge the images in the Library.

5. Click **Load**.

The configuration file is loaded to the LivePremier™ device and applied to the current configuration.

# **THIRD PARTY CONTROLLERS**

The simulated Web RCS is also able to receive commands from external controllers such as:

- The **RC400T**, the event controller designed for the LivePremier™ series multi-screen live presentation systems

- Simple REST API (HTTP & TCP) and advanced TCP protocol based on JSON
- Crestron driver and AW VideoCompositor for LivePremier™

# **GOING FURTHER WITH LIVEPREMIER™**

For complete details and operations procedures, please refer to the **LivePremier™** User Manual and our website for further information: **www.analogway.com**